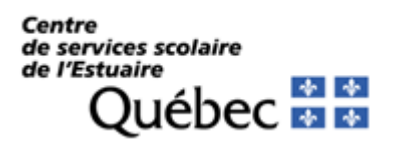

# **Procédures pour l'accès à TFP-Internet, facture en ligne et paiement de la taxe scolaire par Internet**

## *ACCÈS À TFP-INTERNET*

## **Pour vous inscrire (non-membre)**

1. Être membre de TFP-Internet, sinon s'y inscrire en allant sur le site Internet du Centre de services scolaire de l'Estuaire à **[www.csestuaire.qc.ca](http://www.csestuaire.qc.ca/)**, ensuite :

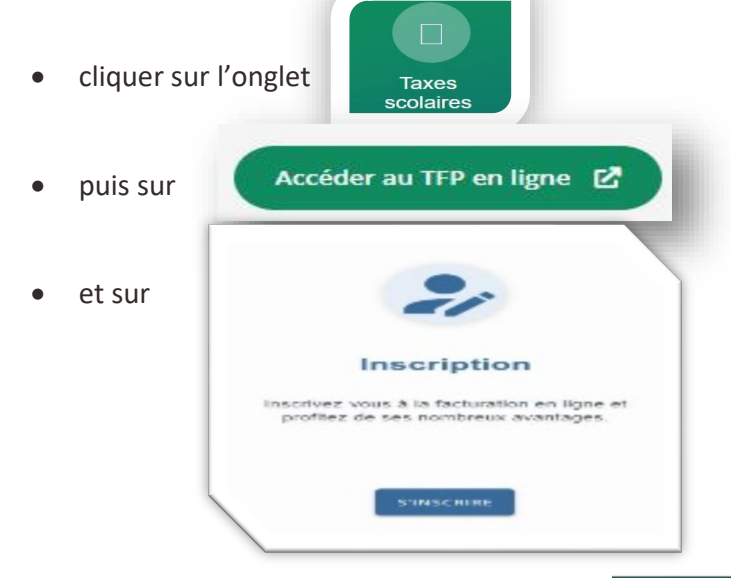

- 2. Saisir le numéro d'identification correspondant à la case « *Numéro d'intervenant externe* » sur votre coupon de paiement de taxe.
- 3. Compléter les champs *Prénom* et *Nom* DE FAÇON IDENTIQUE à ce qui est inscrit sur votre compte de taxe.
- 4. Saisir votre adresse courriel.

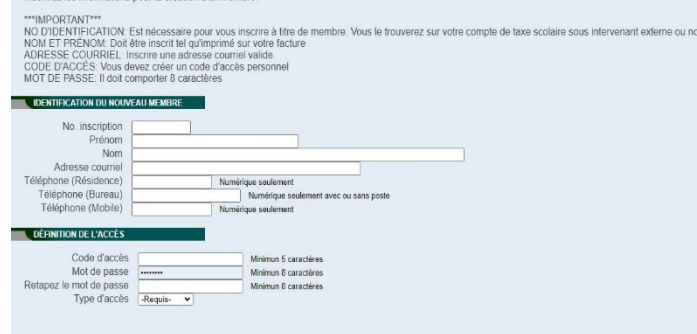

En devenant membre, vous pourrez consulter votre état de compte par Internet

ANNULER

- 5. Inscrire les numéros de téléphone applicables.
- 6. Choisir un *Code d'accès* (minimum de 5 caractères, en débutant par une lettre).
- 7. Choisir un *Mot de passe* (minimum de 8 caractères).
- 8. Dans Type d'accès Flequis V, à l'aide de la flèche de la liste déroulante, choisir le titre qui vous représente (propriétaire, notaire ou autres).
- 9. Et cliquer sur conFIRMER au bas de la page.

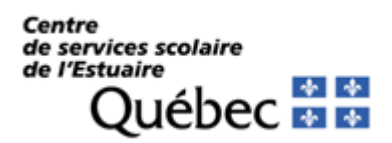

# **Procédures pour l'accès à TFP-Internet, facture en ligne et paiement de la taxe scolaire par Internet**

## **Pour accéder en tant que membre**

1. Aller sur le site Internet de la Commission scolaire de l'Estuaire à **[www.csestuaire.qc.ca](http://www.csestuaire.qc.ca/)**

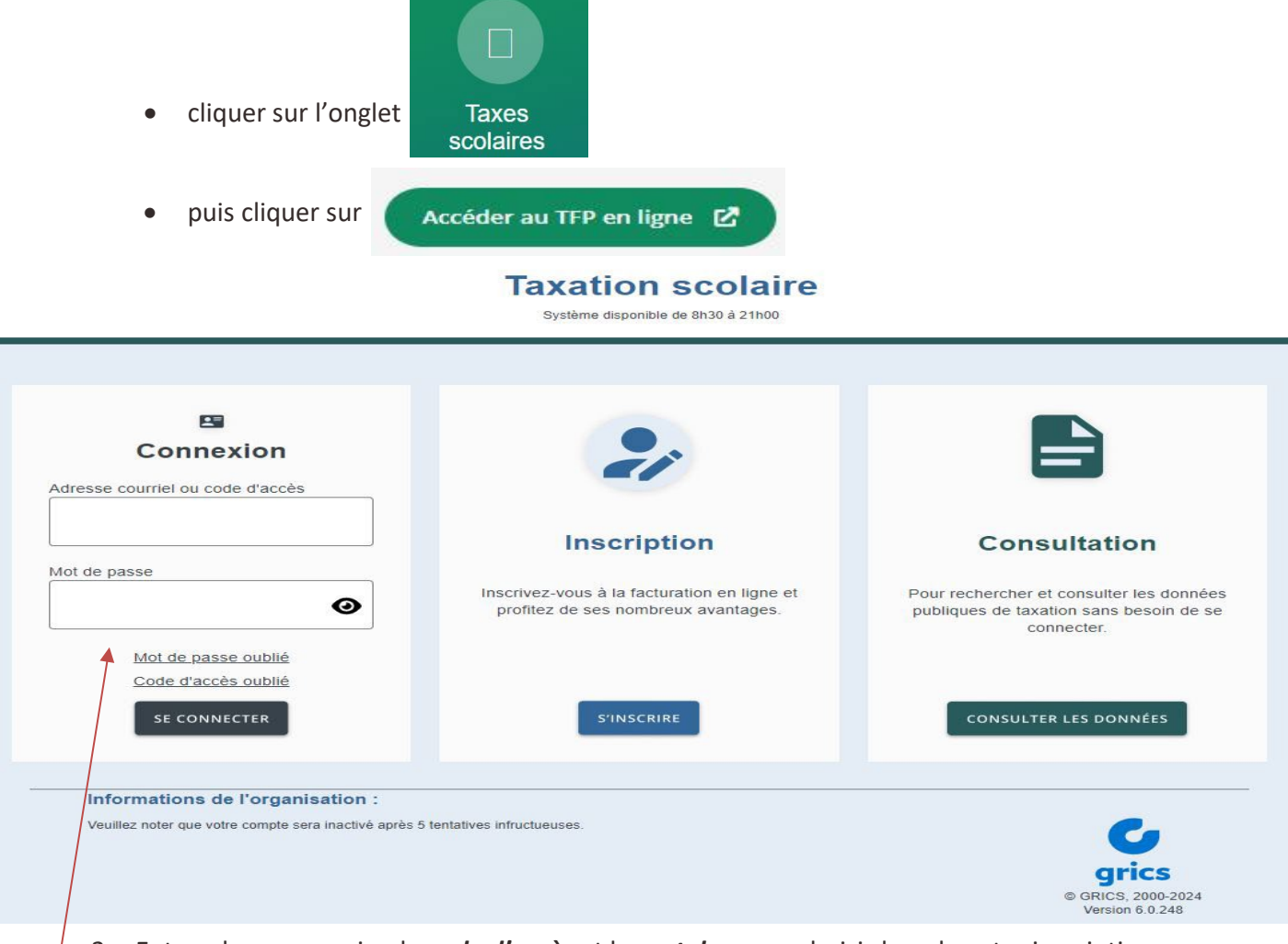

2. Entrer dans connexion le *code d'accès* et le *mot de passe* choisis lors de votre inscription.

## *FACTURE EN LIGNE*

### **Pour vous inscrire**

1. SUIVRE LA PROCÉDURE (points 1 à 9) DE LA PAGE 1.

**IMPORTANT** : Vous devez être propriétaire autorisé pour avoir la possibilité de consulter votre compte de taxe scolaire. Toutefois, le premier propriétaire seulement sera avisé par courriel (à l'adresse électronique fournie lors de votre inscription) lorsque votre facture sera disponible en ligne.

2. Une fois inscrit, retourner sur **[www.csestuaire.qc.ca](http://www.csestuaire.qc.ca/)**

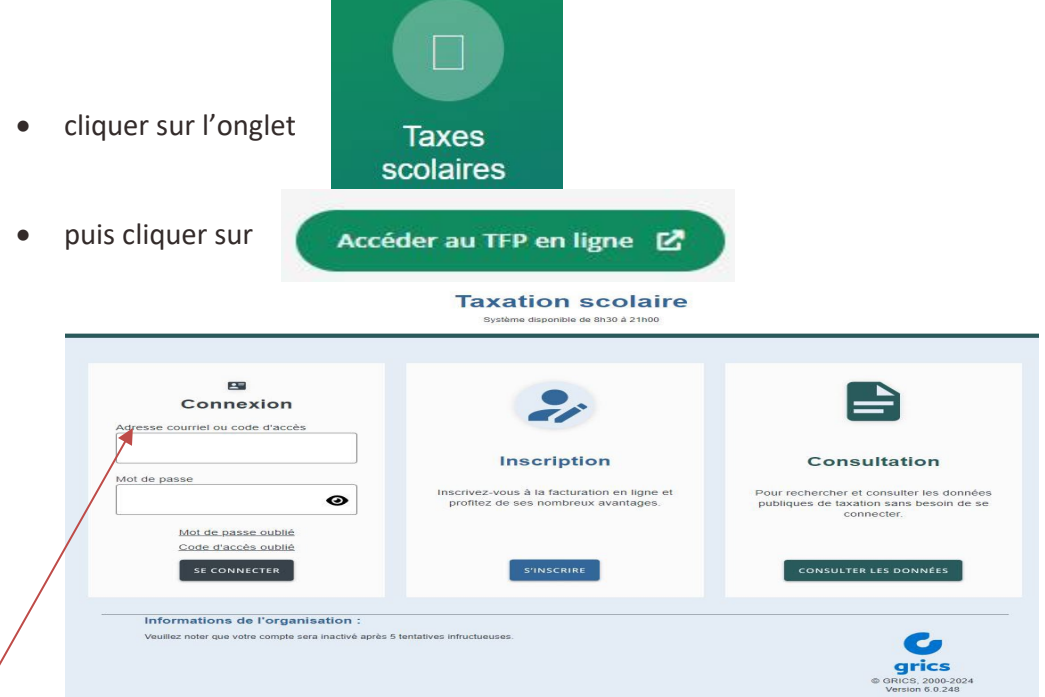

- 3. Entrer le *Code d'accès* et le *Mot de passe* choisis lors de votre inscription.
- 4. Cliquer sur *Profil*

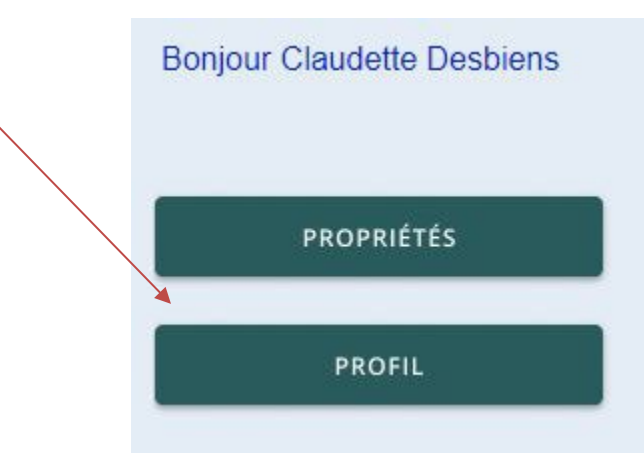

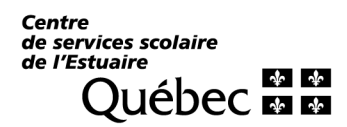

## *FACTURE EN LIGNE (suite)*

#### 5. Cocher *Inscription à la facturation en ligne* et cliquer sur confirmer.

En devenant membre, vous pourrez consulter votre état de compte par Internet. Inscrivez les informations pour la création d'un membre.

Vous trouverez votre numéro d'inscription à 9 caractères sur votre dernière facture annuelle ou état de compte

#### **IDENTIFICATION DU NOUVEAU MEMBRE**

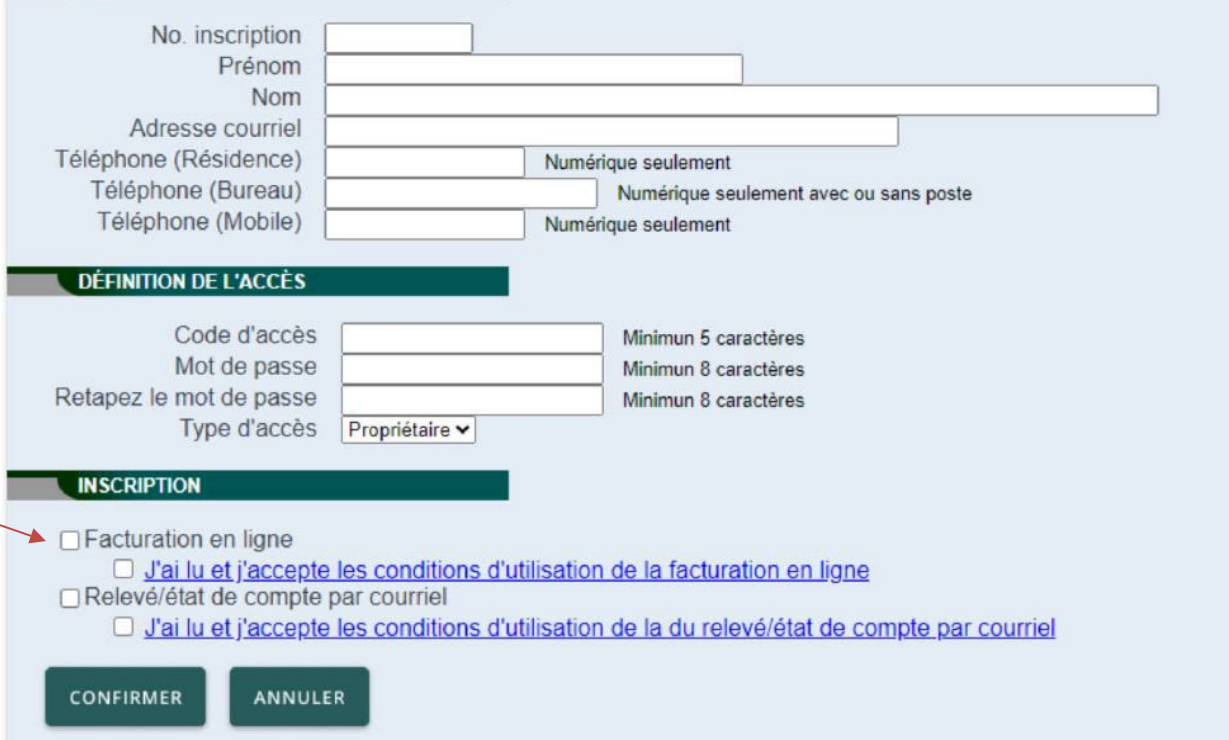

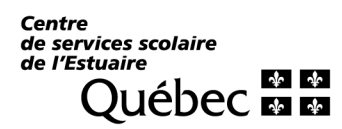

## *FACTURE EN LIGNE (suite)*

6. Lire les conditions d'utilisation de la facture en ligne :

#### *CONDITIONS D'UTILISATION*

Une fois inscrit et une fois que vous aurez cliqué sur *« J'ai lu et j'accepte »*, vous ne recevrez plus de facture papier. La facture émise après votre inscription sera accessible en ligne. Lorsque votre facture sera disponible en ligne, vous serez avisé par courriel, à l'adresse électronique que vous avez fournie. Vous avez la responsabilité de modifier vos données d'accès en cas de changement d'adresse courriel. Si vous le désirez, vous pourrez annuler l'adhésion de vos propriétés en tout temps en désélectionnant. Votre abonnement à la transaction électronique des documents sera automatiquement désactivé suite à une transaction immobilière.

- 7. Cocher *« J'ai lu et j'accepte les conditions d'utilisation de la facture en ligne »*.
- 8. Utiliser le bouton « CONFIRMER ».
- 9. Un courriel vous sera envoyé pour confirmer votre inscription.

**Vous pourrez alors avoir accès au compte de taxe scolaire de votre propriété.**

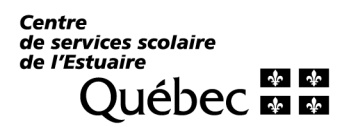

### *PAIEMENT DE LA TAXE SCOLAIRE PAR INTERNET*

- 1. Se rendre à la section *« Transactions en ligne »* du site Internet de **votre institution bancaire**.
- 2. Ouvrir une session.
- 3. Dans la section *Factures*, cliquer sur « **Ajouter facture** ».
- 4. Rechercher *« ESTUAIRE »*.
- 5. Sélectionner « *Centre de services scolaire de l'Estuaire (Taxes)* ».
- 6. Remplir, pour chacune de vos propriétés, les champs requis (*numéro de référence***\*** *débutant par 00315000... et descriptif*).
- 7. Retourner à la section « Factures » et sélectionner *« Payer »* ou *« Faire un paiement »*.
- 8. Rechercher et sélectionner la facture dans votre liste.
- 9. Faire le paiement comme pour toute autre facture.
	- **\* ATTENTION :** Si vous possédez plusieurs propriétés, vous devez enregistrer chaque compte individuellement en utilisant le numéro de référence unique et spécifique à chaque propriété. Lors de « **l'ajout de la facture** », servez-vous de la case « *Descriptif* » afin de différencier chaque compte (ex. : maison, chalet, terrain, etc.).

**Lors de la vente d'une propriété, les contribuables qui utilisent le paiement par guichet doivent se présenter au comptoir pour annuler l'enregistrement d'une facture où Internet est utilisé. Se rappeler de supprimer l'enregistrement de la facture.**